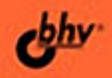

# ЛОКАЛЬНАЯ **CETH** 2-е издание

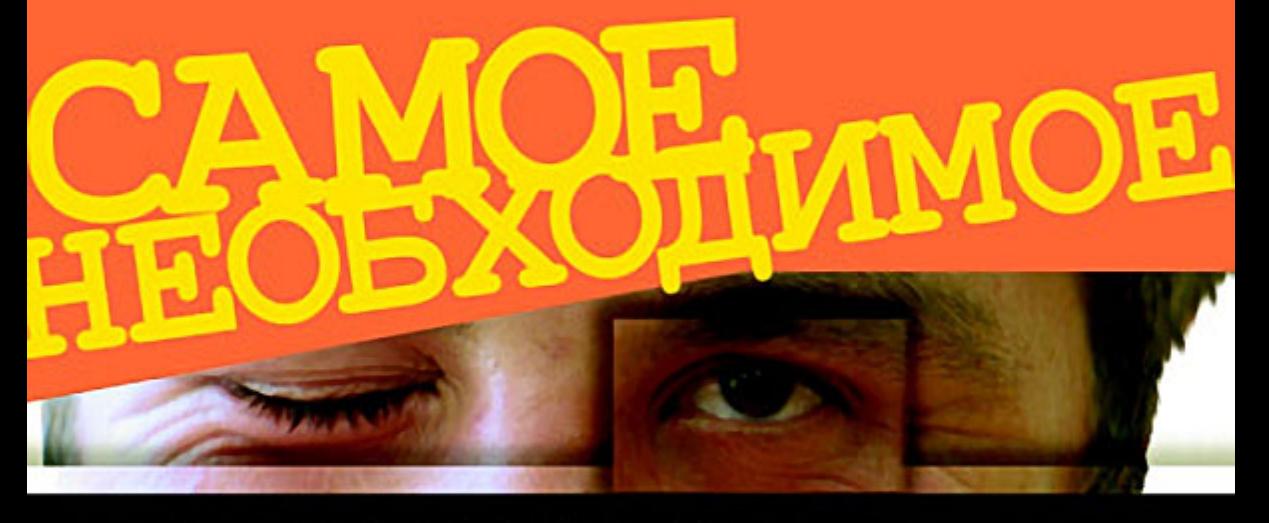

Принципы построения локальных сетей Общие ресурсы и общее подключение к Интернету Защита сети и ее отказоустойчивость Виртуальные технологии в сети Windows и Linux в локальной сети Старые компьютеры в сети Удалениая работа и удаленное управление Простые приемы администрирования Сетевые серверы, средства связи и мультимедиа

#### **Поляк-Брагинский А. В.**

П54 Локальная сеть. Самое необходимое. — 2-е изд., перераб. и доп. — СПб.: БХВ-Петербург, 2011. — 576 с.: ил.

ISBN 978-5-9775-0636-6

Книга представляет собой практическое руководство по созданию локальной вычислительной сети для дома или небольшого офиса. Обсуждаются вопросы маршрутизации, удаленного администрирования и управления, настройки почтового сервера, совместного использования ресурсов. Представлено описание программ для передачи текстовой видео- и аудиоинформации, контроля трафика, удаленного управления и администрирования. Описано применение виртуальных технологий, позволяющих удешевить сеть, получить максимум функциональности при минимальных затратах. Рассмотрены вопросы объединения в одной сети компьютеров с разнородными операционными системами, имеющими на сегодняшний день достаточно широкое распространение, включая работу с операционными системами Windows и Linux. Описаны проблемы согласования в одной сети старых и новых компьютеров, а также организации доступа в сеть извне и защиты ее от несанкционированных действий.

Во втором издании добавлено описание полезных программ и средств администратора, увеличено число практических примеров, рассмотрены современные сетевые технологии.

*Для опытных пользователей и начинающих администраторов*

УДК 681.3.06 ББК 32.973.202

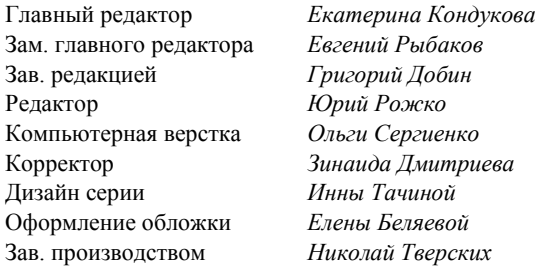

#### **Группа подготовки издания:**

Лицензия ИД № 02429 от 24.07.00. Подписано в печать 30.11.10. Формат 70 $\times$ 100 $^{1}/_{16}$ . Печать офсетная. Усл. печ. л. 46,44. Тираж 1500 экз. Заказ № "БХВ-Петербург", 190005, Санкт-Петербург, Измайловский пр., 29.

Санитарно-эпидемиологическое заключение на продукцию № 77.99.60.953.Д.005770.05.09 от 26.05.2009 г. выдано Федеральной службой по надзору в сфере защиты прав потребителей и благополучия человека.

> Отпечатано с готовых диапозитивов в ГУП "Типография "Наука" 199034, Санкт-Петербург, 9 линия, 12

ISBN 978-5-9775-0636-6 © Поляк-Брагинский А. В., 2010 © Оформление, издательство "БХВ-Петербург", 2010

# Оглавление

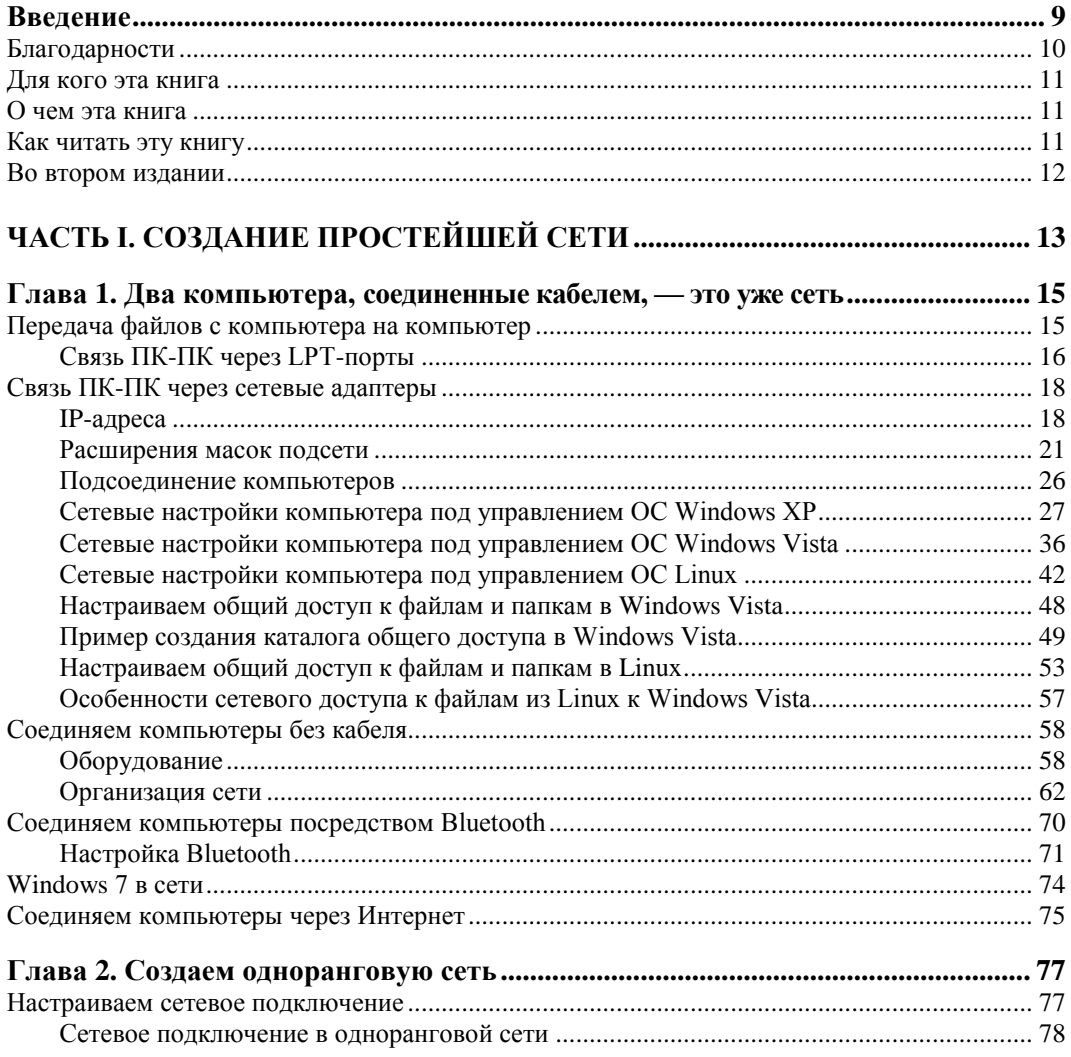

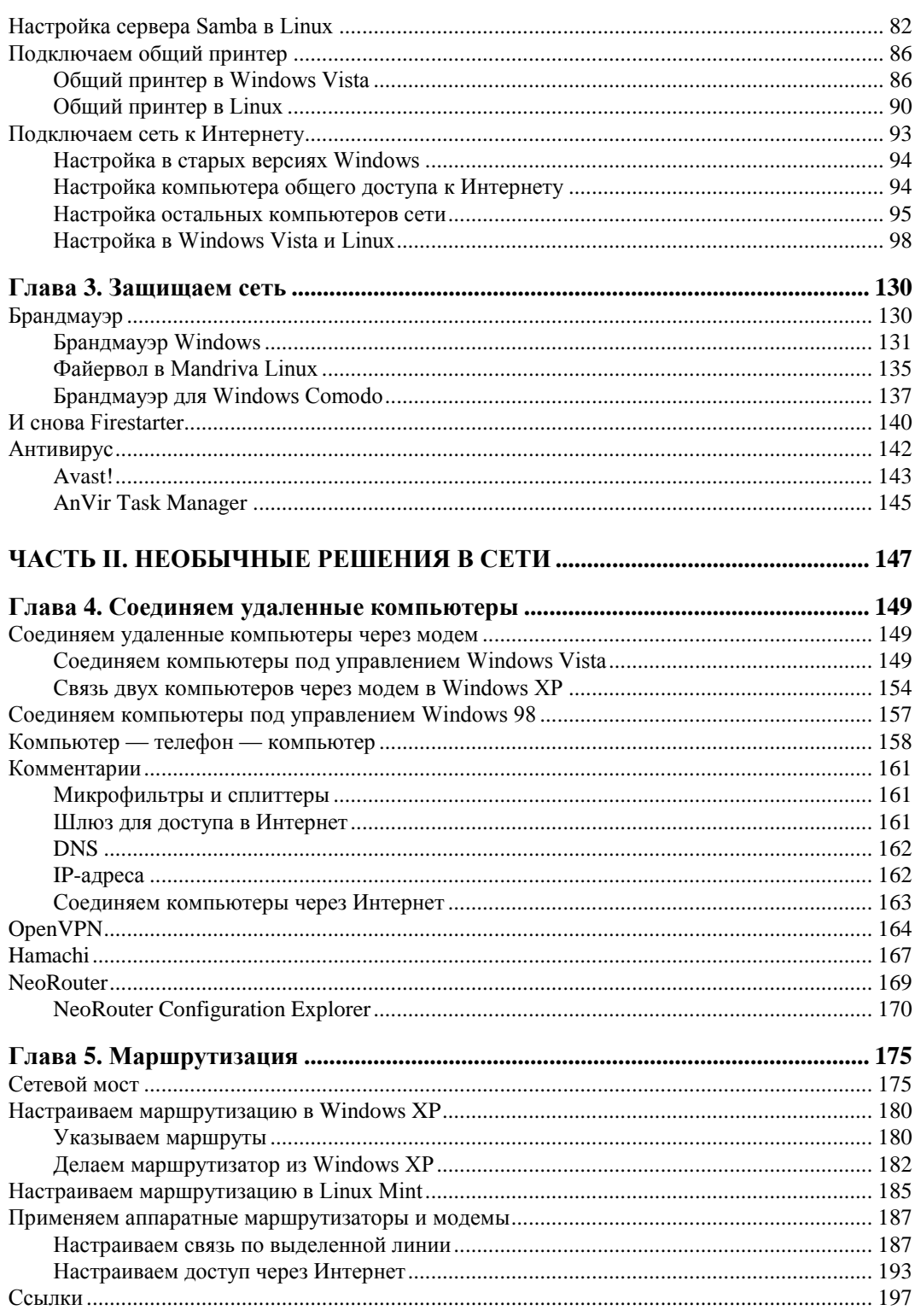

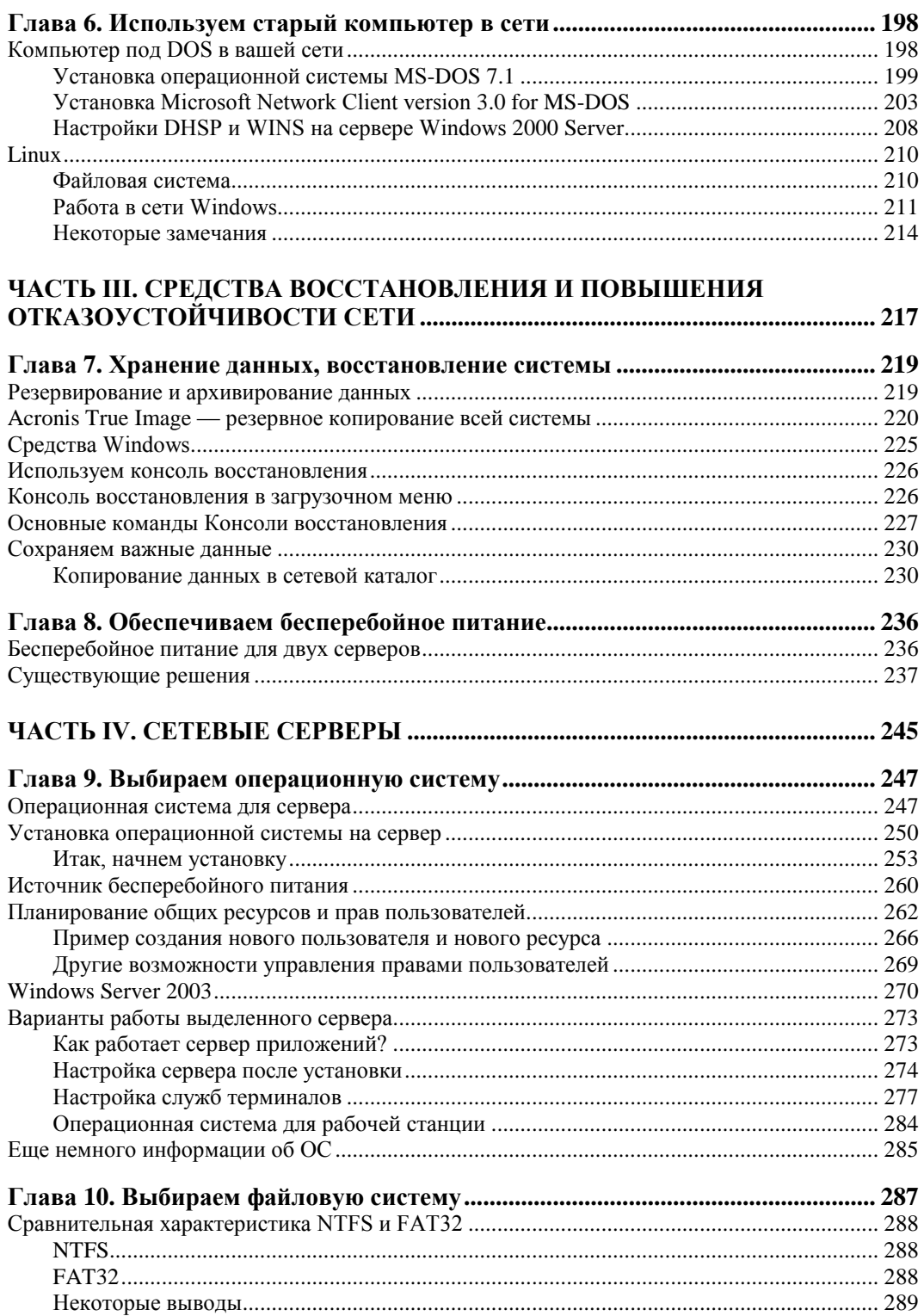

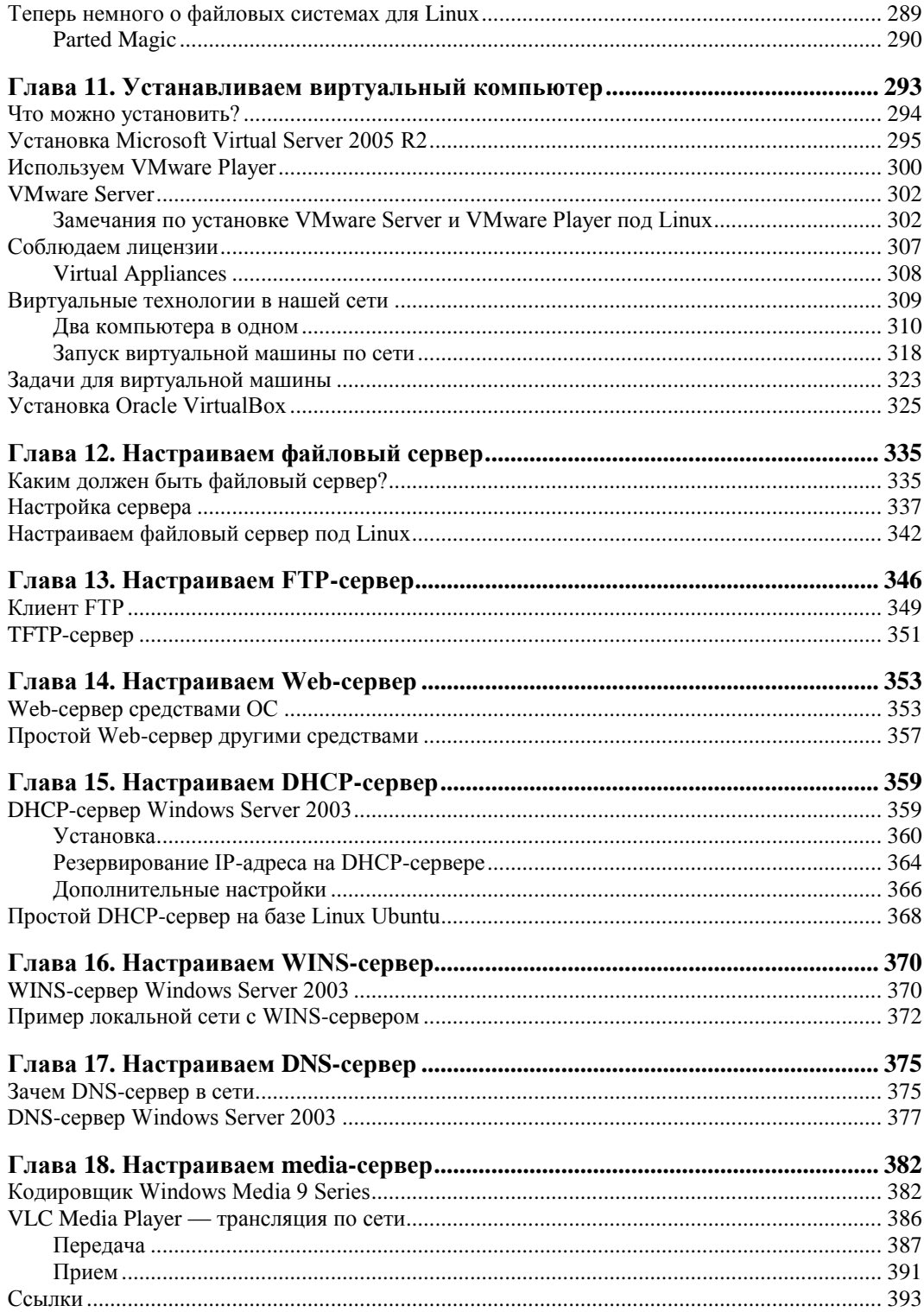

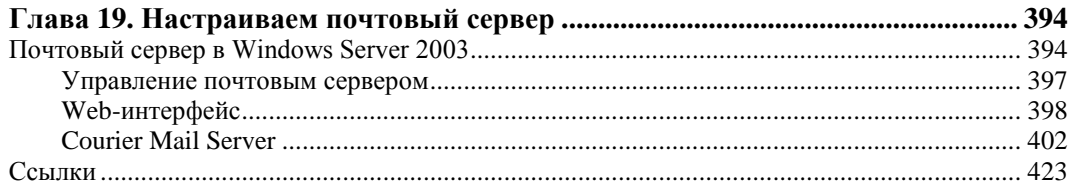

#### ЧАСТЬ V. ПРЕОБРАЗОВАНИЕ ОДНОРАНГОВОЙ СЕТИ В ИЕРАРУИЧЕСКУЮ

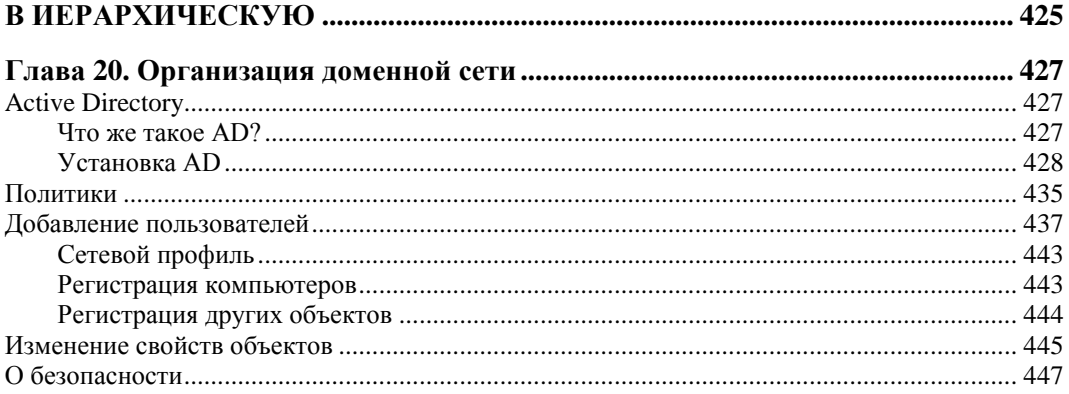

# ЧАСТЬ VI. ОСОБЫЕ ПРИЕМЫ АДМИНИСТРИРОВАНИЯ............................. 449

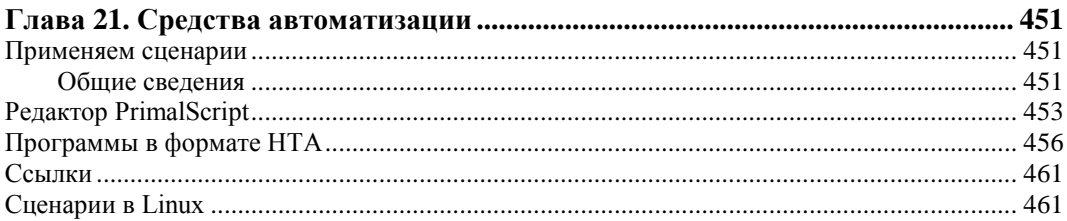

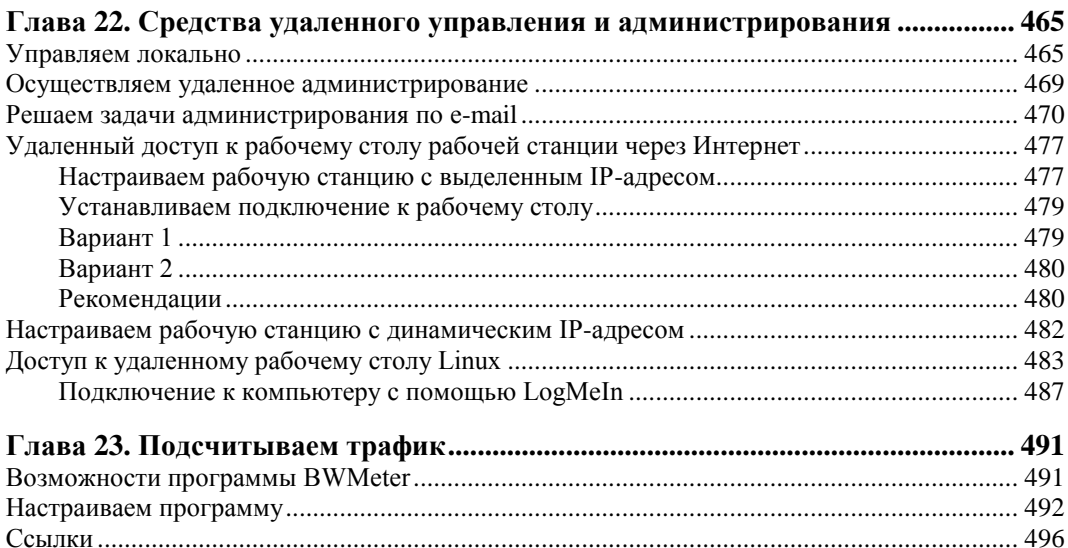

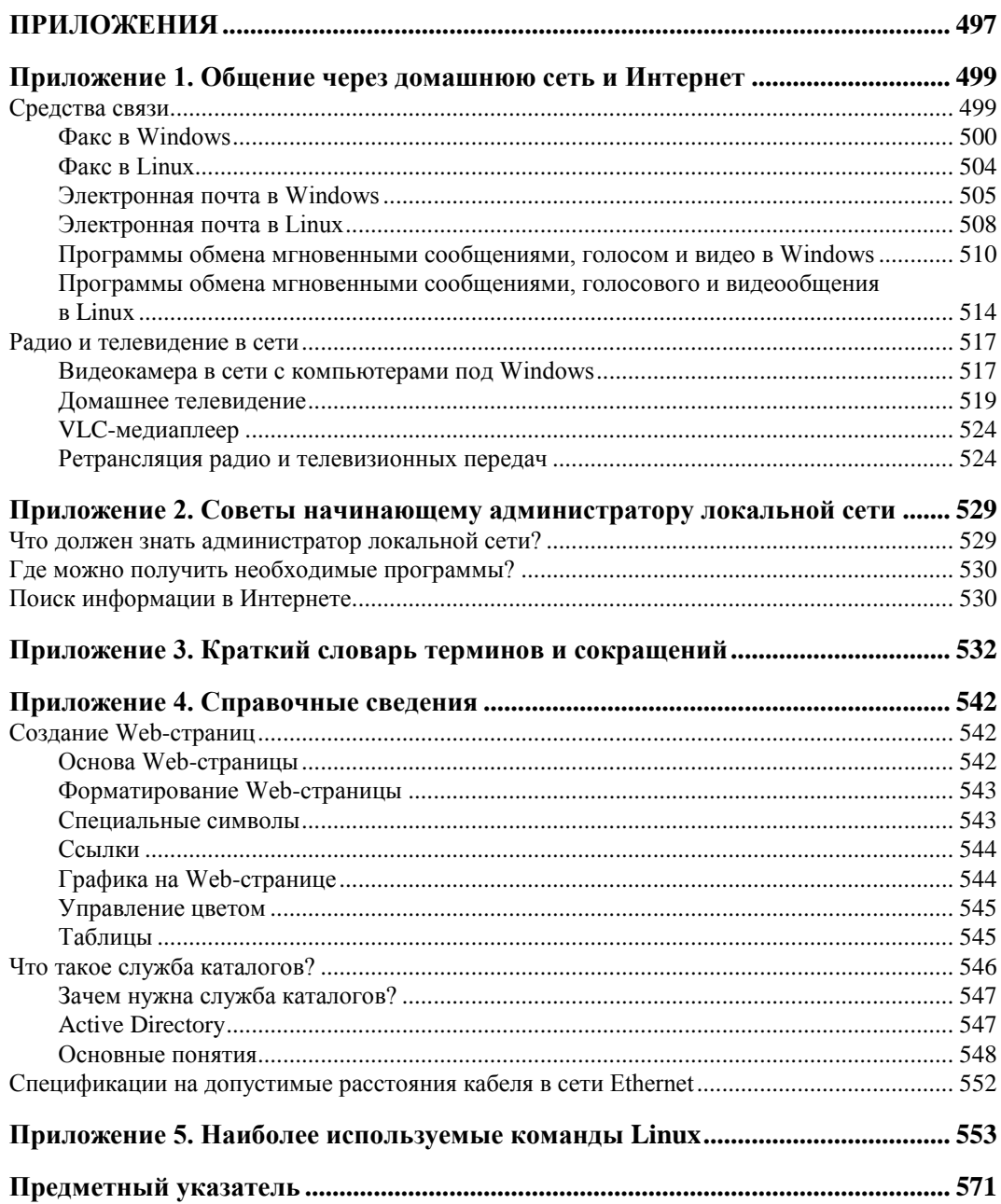

# **THARA 1**

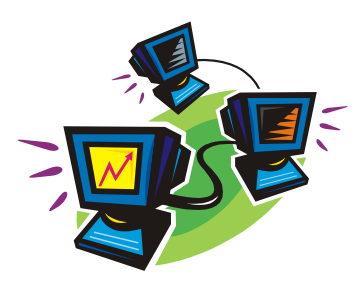

# Два компьютера, соединенные кабелем, это уже сеть

Любая современная операционная система содержит в своем составе средства для объединения персональных компьютеров в сеть. Способов такого объединения существует довольно много, и вам решать, какой из них применить. Правильная постановка задачи поможет выбрать наиболее рациональное решение. Спросите сами себя — чего я жду от своей сети? Даже два компьютера можно объединить в простейшую сеть несколькими способами. Каждый из этих способов имеет свои преимущества, недостатки и особенности. Поставив задачу, можно выбрать наименее затратный и наиболее доступный способ объединения компьютеров.

# Передача файлов с компьютера на компьютер

Это одна из самых простых и распространенных задач, которую можно решить, объединив компьютеры в сеть. На самом деле кажущиеся лаконичность и простота такой задачи весьма обманчивы. Советы, которые можно найти в литературе и в Интернете, описывают как очень простые варианты решения, так и связанные с глубоким знанием современных технологий передачи данных. Но нам нужно просто передать файлы. Чаще всего такая задача возникает при появлении второго компьютера. Есть, конечно, компактные средства для временного хранения и переноса данных, такие как флэш-накопители ("флэшки") или флэш-карты, широко применяемые в цифровых фотоаппаратах. Многие современные компьютеры снабжены встроенными адаптерами (картридерами) для использования этих средств. Есть и внешние адаптеры, которые можно подключать к компьютерам через USB или РСМСІ-порты. Но, если компьютеры находятся рядом, значительно удобнее иметь постоянное соединение между ними. В современных условиях удобнее всего такое соединение выполнять стандартными средствами, с применением обычных на сегодняшний день сетевых технологий. Но в отдельных случаях, когда сеть еще не создана, когда нет другого способа перенести необходимые файлы с компьютера на компьютер, можно применить простейший способ соединения, рассмотренный в следующем разделе.

# Связь ПК-ПК через LPT-порты

Надо сказать, что сетевые технологии применяются так давно, что кое-что уже стирается из памяти пользователей ПК. Уже трудно встретить компьютер под управлением DOS, и легко встретить человека, который даже не представляет себе это семейство операционных систем, некогда очень популярных у самых обычных пользователей персональных компьютеров. Но остались средства, которые разрабатывались для передачи информации между компьютерами под управлением DOS. В старых руководствах для начинающих пользователей ПК можно встретить подробное описание Norton Commander. Это файловый менеджер с широчайшими возможностями, без которых трудно было представить комфортную работу на старых машинах. В этот менеджер встроена возможность подключения к другим компьютерам, и не одна. Если вас заинтересует работа с этим шедевром прошлого, поищите старые самоучители для пользователей ПК. Здесь же мы рассмотрим другую программу связи между компьютерами - Lap2Desk (L2D.EXE). Честно говоря, теперь трудно найти ее в Интернете. Это действительно народное средство, передаваемое от пользователя к пользователю через Интернет. Таким же образом оно попало когда-то и ко мне. Исключительная простота программы и ее миниатюрность заслуживают внимания и в наше время. А в ситуациях, когда необходимо перенести файлы на компьютер без установленной операционной системы, программа может оказаться незаменимой.

Для осуществления связи между компьютерами через параллельные порты (LPT), которые чаще применяются для подключения принтеров, необходим нульмодемный кабель, который можно купить или изготовить самостоятельно из обычного кабеля для LPT-портов, перепаяв проводники на одном из разъемов кабеля в соответствии с табл. 1.1. Разъемы имеют по 25 контактов, но перепаять следует только те, что указаны в таблице. Остальные проводники должны соединять контакты обоих разъемов с одинаковым номером.

| Разъем 1 | Разъем 2 |  |
|----------|----------|--|
| 2        | 15       |  |
| 3        | 13       |  |
| 4        | 12       |  |
| 5        | $10$     |  |
| 6        | 11       |  |
| 10       | 5        |  |
| 11       | 6        |  |
| 12       | 4        |  |
| 13       | 3        |  |
| 15       | 2        |  |

Таблица 1.1. Распайка кабеля LPT

Изготовив или купив кабель, скачайте файлы программы Lap2Desk по адресу http://antiqua.boom.ru/link/lap2deck.zip или http://nostalgy.net.ru/link/lap2deck.zip. В архиве link.zip находятся следующие файлы:

 $\Box$  L<sub>2</sub>D EXE

 $\Box$  L2DMAP.EXE

 $\Box$  example.BAT

**T README TXT** 

Распаковав архив в любой заранее созланный каталог и используя любой текстовый редактор, создайте в этом каталоге файлы LINKSLP.BAT и COM 2.BAT для удобства работы с программой.

Файл LINKSLP.BAT содержит строки:

```
@echo off
12d /lpt112dmap.exe
```
Файл СОМ 2.ВАТ содержит строки:

```
@echo off
mode com2:19200, n, 8, 1, p
12d / com2
```
Скопируйте этот каталог на дискету или в раздел винчестера с файловой системой FAT или FAT32. На ту же дискету или в раздел винчестера запишите файлы файлового менеджера, например, Volkov Commander. Соедините компьютеры подготовленным кабелем.

#### **ПРИМЕЧАНИЕ**

Соединение компьютеров желательно выполнять при выключенных компьютерах.

Далее можно начинать работать с программой.

Загрузку компьютеров можно произвести с загрузочной дискеты, изготовленной в ОС Windows 98 средствами самой системы.

#### **ПРИМЕЧАНИЕ**

Если у вас нет загрузочной дискеты, то рекомендации по ее изготовлению можно получить по адресу http://support.microsoft.com/kb/325879/, подробную информацию по изготовлению других загрузочных устройств по адресу http://www.multiboot.ru/ xpboot.htm.

После окончания загрузки обоих компьютеров вставьте в каждый из них по очереди дискету с файлами программы и файлового менеджера (возможно, что вы сочтете более удобным создать вторую копию дискеты).

Запустите на выполнение файл LINKSLPT.BAT (в этом файле записаны команды для начала работы с программой). Это действие следует выполнить на обеих машинах.

Выберите букву доступного для работы диска, на который будет отображаться диск второго компьютера (available for mapping), нажмите комбинации клавиш <M> и <Alt>+<X>. Программа позволяет выбрать, какой из дисков второго компьютера должен быть подключен под выбранной буквой.

Интерес возможно представляет и то, что программа может работать под управлением Windows 98, если запущена до запуска Windows (на начальном этапе загрузки). Файл L2DMAP.EXE из комплекта программы необходим только для визуального отображения функций программы и действий пользователя. Те, кто знаком с командной строкой DOS, сможет работать с программой и без графического интерфейса (GUI), работая с L2D.EXE из командной строки. Параметры для работы в командной строке можно узнать, выполнив команду L2D. EXE /?.

#### **ЗАМЕЧАНИЕ**

Программа Lap2Desk применяется и для связи компьютеров через последовательные порты. При этом технология работы с ней не изменяется, но потребуется кабель для СОМ-портов.

К сожалению, на современных компьютерах воспользоваться этой программой сложно. Работает она под управлением DOS или Windows ранних версий, основанных на DOS (Windows 95/98), поэтому диски размером более 8 Гбайт и отформатированные в файловой системе NTFS она не увидит. Но если в вашем распоряжении оказалась пара старых компьютеров, ее вполне можно применить для передачи файлов между ними.

В старых операционных системах были штатные средства для организации подключения через LPT- или COM-порты. Можно найти программы для связи через USB-порты. Но для современных компьютеров актуальность таких способов связи между компьютерами низка. Опыт говорит, что при наличии сети они не могут дать каких-либо преимуществ по сравнению с обычным сетевым подключением. Но, кто знает, может быть, вам пригодится этот редкий метод организации простой сети между раритетными компьютерами. Но, даже если не пригодится, знать о нем надо. Если вам удастся поработать с таким соединением, вы сможете оценить современные сетевые технологии, прочувствовать дыхание истории... Далее мы не будем рассматривать устаревшие сетевые технологии. И приступим к созданию вполне современного сетевого соединения.

# Связь ПК-ПК через сетевые адаптеры

Этот способ соединения компьютеров по сравнению с рассмотренным в начале главы уже значительно ближе к тем, что применяются в настоящих локальных вычислительных сетях (ЛВС). Отличие состоит только в том, что в первом случае компьютеров может быть всего лишь два. Сеть же это два или более соединенных между собой компьютеров. Значит, наш случай соответствует созданию простейшей сети из двух компьютеров.

## IP-адреса

Сети, о которых далее будет идти речь, создаются по технологии Ethernet. Если вы хотите подробнее узнать об этой технологии, можно посетить страницу http://ru.wikipedia.org/wiki/Ethernet. Одна из особенностей этой технологии состоит в том, что каждый узел сети, в том числе и компьютер, должен иметь свой IP-адрес, который представляет из себя 32-битное число для четвертой версии IP-протокола (IPv4) и 128-битное для шестой версии (IPv6). Ввиду того, что IPv6 еще не получил распространения у обычных пользователей ПК, мы будем рассматривать работу только с IPv4.

Стандарты IEEE 802.3u Fast Ethernet и IEEE 802.3z Gigabit Ethernet в настоящее время наиболее распространены в локальных сетях. Выполненные в соответствии с этими стандартами сети могут работать на скоростях 100 и 1000 Мбит/с соответственно. Для домашней сети вполне может быть достаточно и более низких скоростей передачи данных. Если ваш сетевой адаптер не новый и соответствует стандарту IEEE 802.3i, то скорость передачи данных будет составлять 10 Мбит/с, что нас вполне устроит.

Но в любом случае правила, по которым станет работать сеть, будут одни и те же. Сетевое оборудование при этом использует метод управления доступом множественный доступ с контролем несущей и обнаружением коллизий (CSMA/CD — Carrier Sense Multiple Access with Collision Detection). Это значит, что все узлы сети, общаясь между собой, смогут "видеть" друг друга одновременно, а ошибки при передаче данных будут автоматически обнаруживаться и исправляться.

Все программы и устройства, работающие в сети, будут подчиняться семейству протоколов TCP/IP (Transmission Control Protocol/Internet Protocol — Протокол управления передачей/протокол Интернета). Этим протоколам (иначе правилам общения компьютеров в сети между собой) подчиняются в наше время все сети, имеющие выход в Интернет. Ведь мы не хотим оставаться в изоляции от большого сетевого сообщества! Значит, и наша создаваемая сеть должна работать по общим правилам. Представить суть работы этих правил проще всего, посмотрев на графическое представление работы TCP/IP (рис. 1.1).

Вся передаваемая по сети информация делится на пакеты данных, каждый из них учитывается, контролируется его доставка получателю. В случае ошибки при передаче пакета он передается повторно. Даже в самой сложной сети, допускающей передачу информации по наиболее короткому или наименее загруженному в настоящий момент пути, пакеты на приемном конце сортируются согласно последовательности их передачи, тогда как реальная последовательность приема может существенно отличаться от исходной. Тем не менее, искажений информации не происходит (рис. 1.1).

Остается выяснить, каким образом компьютеры будут находить друг друга в сети? Для этого существует система IP-адресов.

Протокол IP пакеты информации нумерует и высылает по заранее определенному цифровому адресу в виде кадра информации — пакета, в который вложен пакет, созданный на основе ТСР-протокола. На приемном конце процедура выполняется в обратном порядке. Пакеты принимаются, сортируются и собираются в исходном сочетании. Цифровой, а вернее IP-адрес, представляет собой четырехбайтовую последовательность чисел, записываемых обычно в десятичном виде, например, так: 192.168.55.3. Сети условно делятся на три основных класса. Каждому классу соответствует свой диапазон адресов (табл. 1.2).

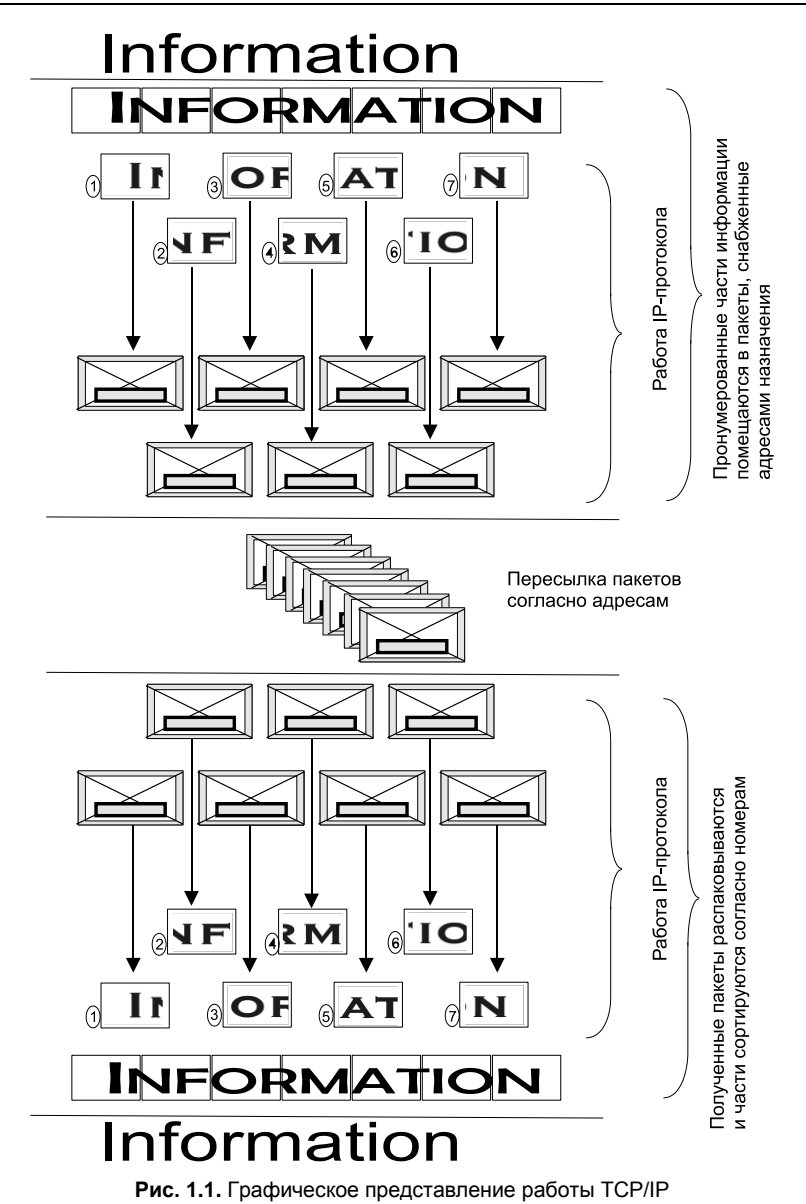

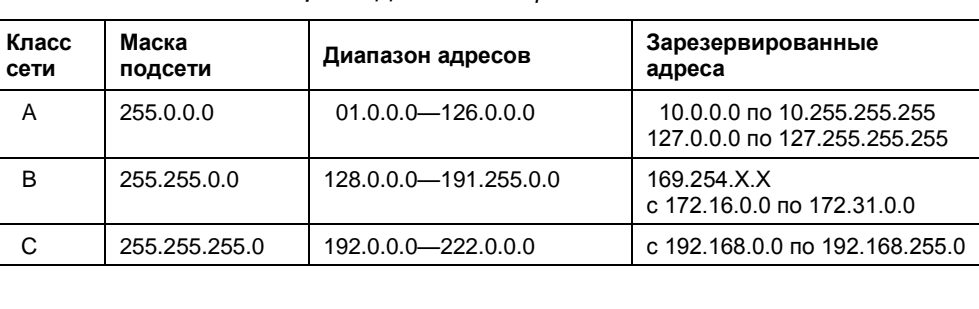

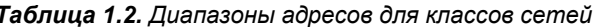

Маска подсети показывает на биты, предназначенные для указания адреса сети, в остальных полях адреса должен располагаться адрес компьютера. Каждому классу сети соответствует свой диапазон применяемых и неприменяемых в Интернете (зарезервированных) адресов.

Структура адреса становится более понятной при представлении его в двоичном коде. Например, маска 255.255.255.0 в двоичном коде выглядит так: 11111111.111111111.1111111.0. Все поля адреса сети заняты единицами. Адрес 198.168.55.1 в двоичном коде выглядит так: 11000110.10101000.110111.1. По таблице можно определить, что это адрес сети класса "С", а адрес компьютера (узла) выражен младшей единицей. Чем ниже класс сети, тем больше адресов сети может существовать и тем меньше компьютеров может находиться в такой сети. Каждый компьютер в сети имеет свой уникальный адрес, назначенный администратором сети или полученный автоматически. Именно с такими адресами и работает протокол IP. Именно такие адреса будут присваиваться компьютерам нашей сети. В отдельных случаях компьютер или другое сетевое устройство может иметь не один адрес. Важно, чтобы соблюдалось правило уникальности адреса в сети. Появление двух устройств с одинаковым адресом вызовет ошибку в работе сети, и одно из устройств или сразу оба не смогут в ней работать. Современные операционные системы обнаруживают такие ситуации и сообщают пользователю о возникшей проблеме. При создании сети и подключении к Интернету на первых порах вызывает затруднение определение диапазона адресов по известной маске. Для того чтобы уверенно читать сетевые адреса и назначать их в своей сети, есть смысл подробнее рассмотреть расширения масок подсети.

## Расширения масок подсети

В отдельных случаях бывает удобно использовать значение маски подсети с расширением. Это позволяет логически выделять сети одного класса и коротко записывать сетевые адреса. Максимальное значение адреса сети в двоичном виде представлено непрерывным рядом единиц. Само расширение - это число двоичных единиц в значении маски подсети. Один из диапазонов, применяемый для локальных сетей с выходом в Интернет: с 192.168.0.0 по 192.168.255.0.

#### **ПРИМЕЧАНИЕ**

Значения "0" и "255" в адресах узлов сети не применяются, поскольку соответствуют многоадресной рассылке пакетов. Если послать сообщение, адресованное узлу с адресом 192.168.0.255 (маска подсети 255.255.255.0), то сообщение получат все компьютеры сети.

Запись - 192.168.0/24 показывает сеть с адресами 192.168.0.х с 254 возможными адресами узлов, запись - 192.168.0/25 говорит о подсети с 127 узлами, как и запись 192.168.128/25. При этом запись адреса сегмента сети - 192.168.0/16 говорит о сети, которая может содержать 64516 узлов. Для общего применения такие значения адресов не рекомендованы, но в закрытых сетях их можно использовать, как и адреса 10.0.0/24. Расширение (табл. 1.3), таким образом, позволяет более точно указать назначение адреса, независимо от принятых договоренностей о применении диапазонов адресов.

## *Таблица 1.3. Расширение масок подсети от 24 до 32*

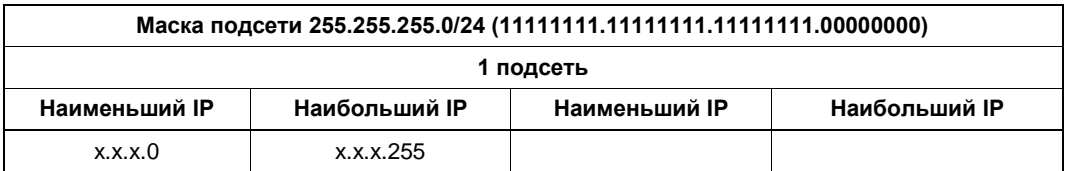

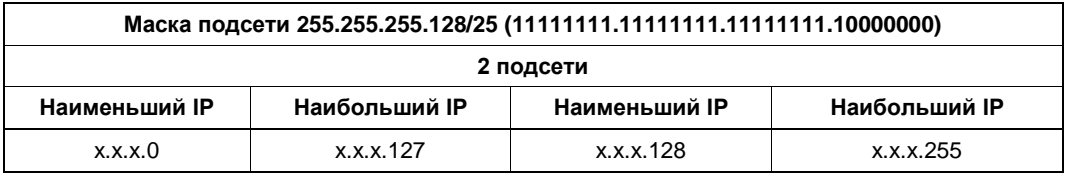

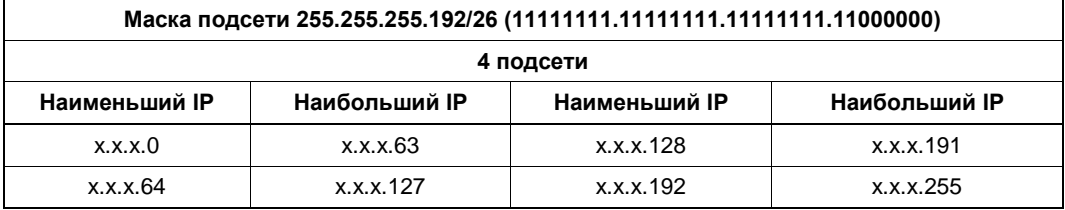

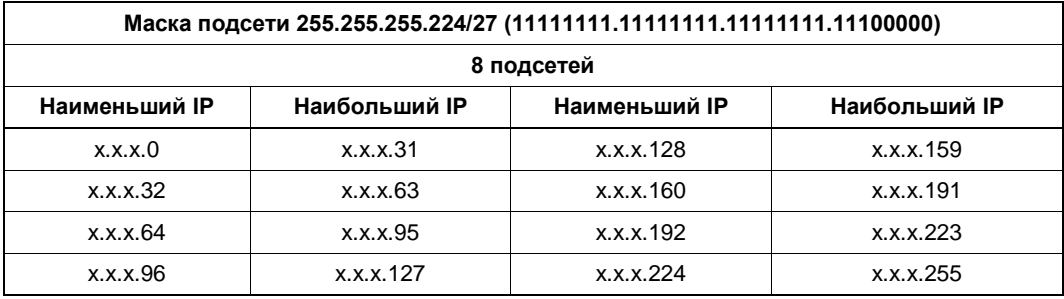

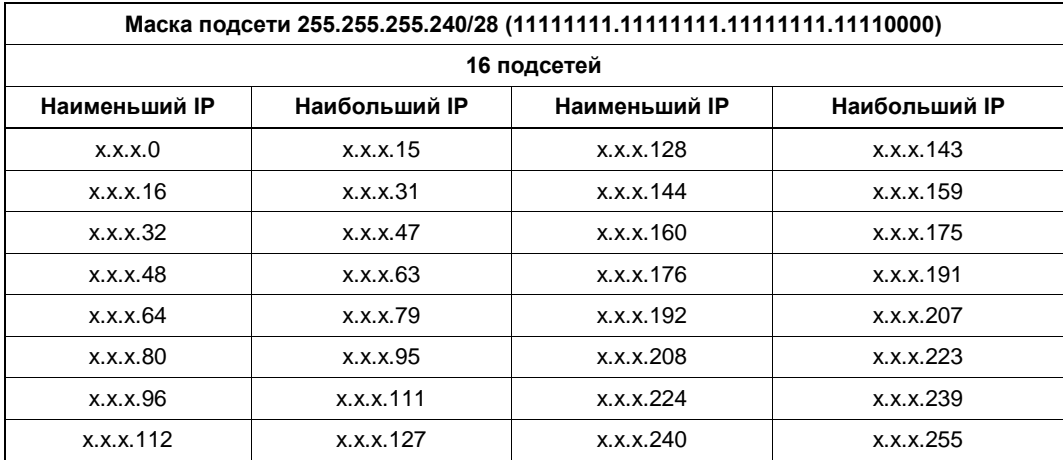

*Таблица 1.3 (продолжение)*

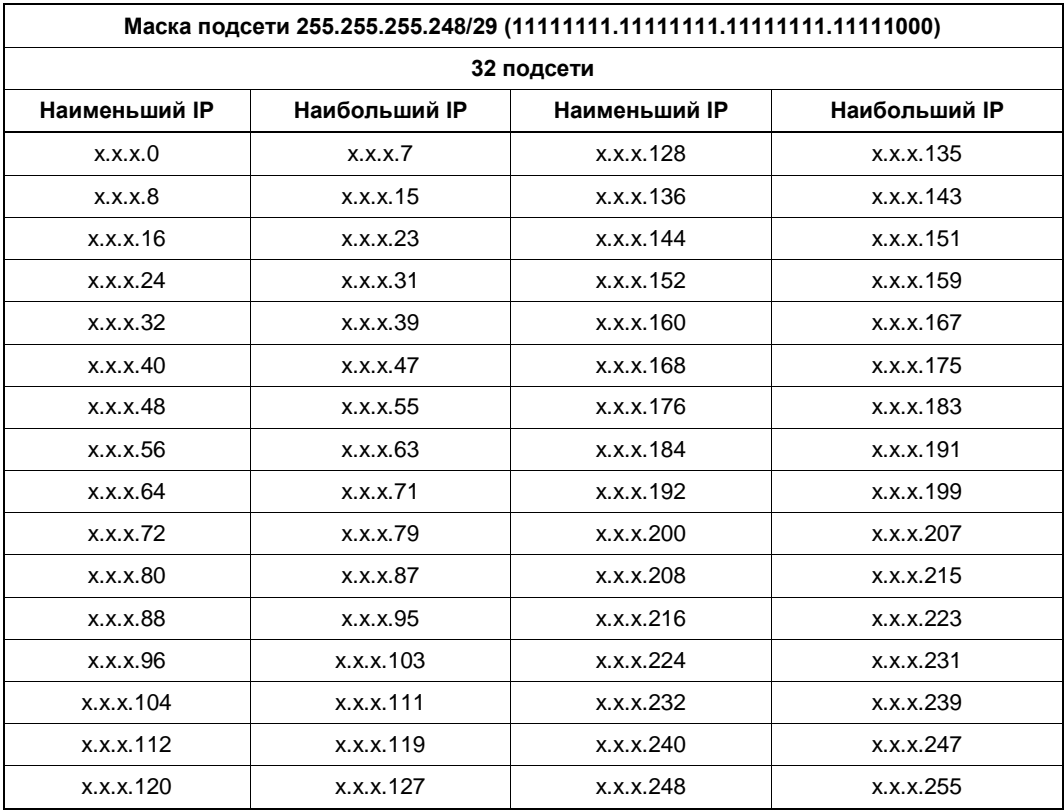

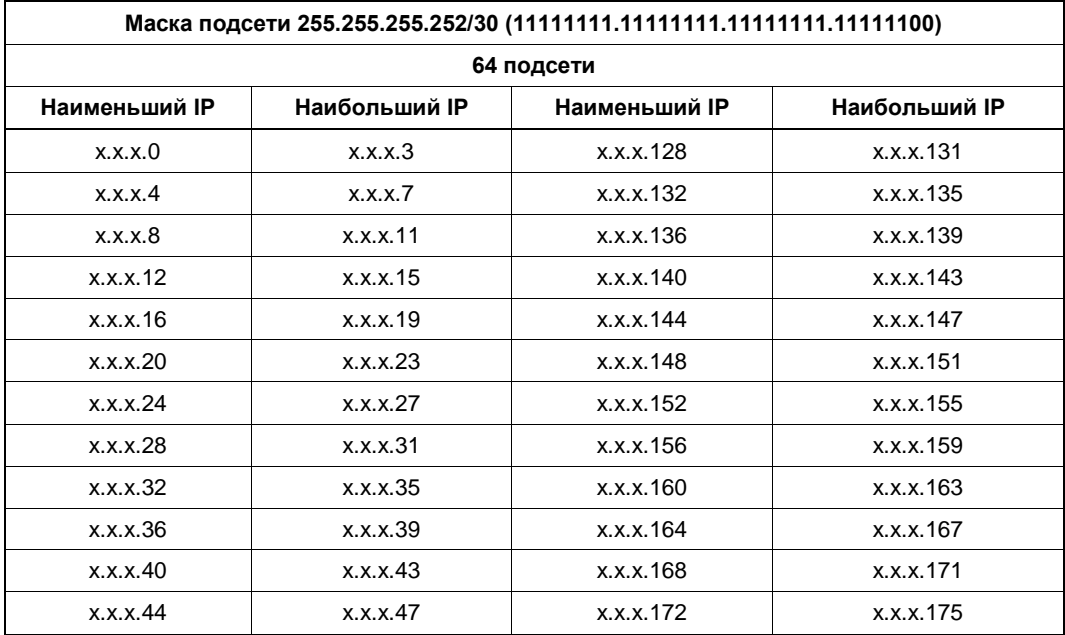

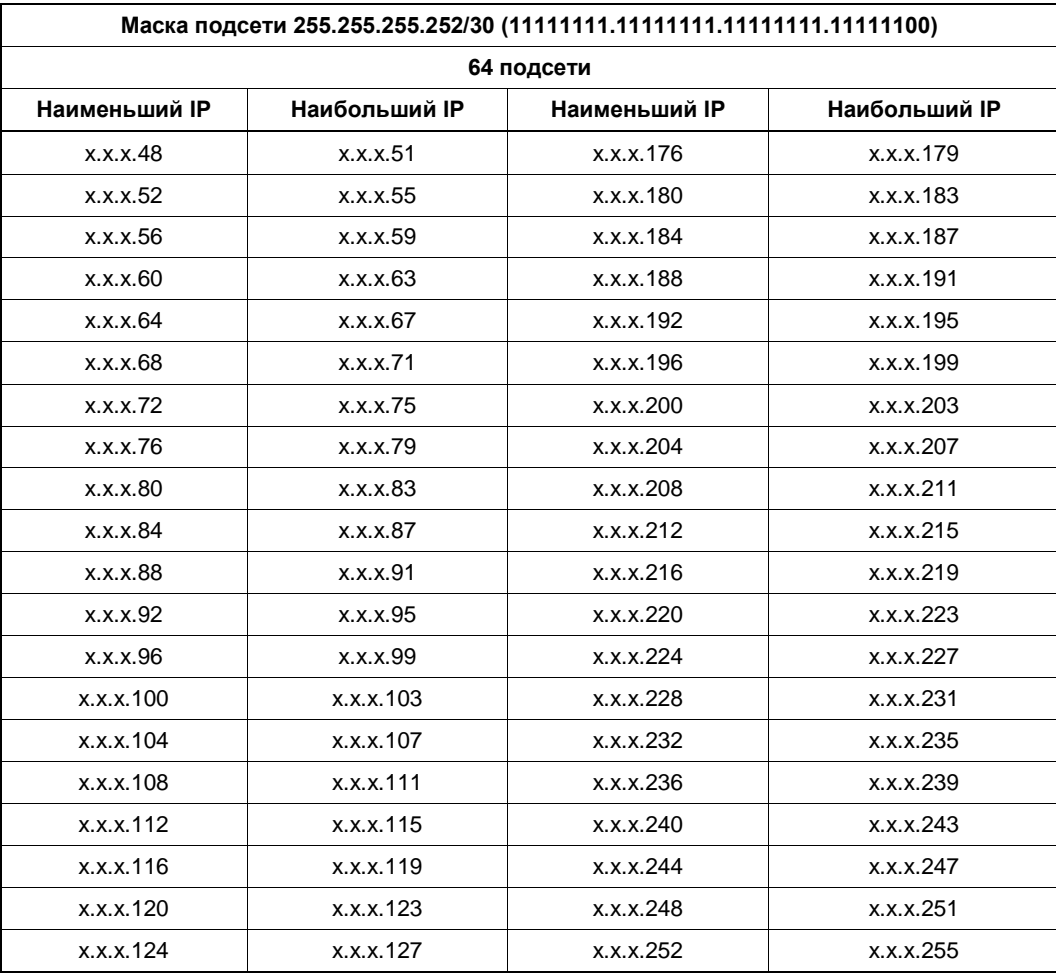

*Таблица 1.3 (окончание)*

В табл. 1.4 показана связь между расширением маски подсети, двоичной записью маски и побайтовой записью для 32-разрядных адресов. Для каждого расширения указаны количество и класс сетей, которые могут быть созданы с применением данной маски.

| Расш.      | Маска подсети в двоичном представлении | Побайтовое<br>представление | Число<br>узлов | Класс |
|------------|----------------------------------------|-----------------------------|----------------|-------|
| $\sqrt{0}$ | 00000000.00000000.00000000.00000000    | 0.0.0.0                     | 256            | A     |
| /1         | 10000000.00000000.00000000.00000000    | 128.0.0.0                   | 128            | A     |
| /2         | 11000000.00000000.00000000.00000000    | 192.0.0.0                   | 64             | А     |
| /3         | 11100000.00000000.00000000.00000000    | 224,0,0,0                   | 32             | А     |

*Таблица 1.4. Связь между расширением маски подсети, двоичной записью маски и побайтовой записью*

*Таблица 1.4 (окончание)*

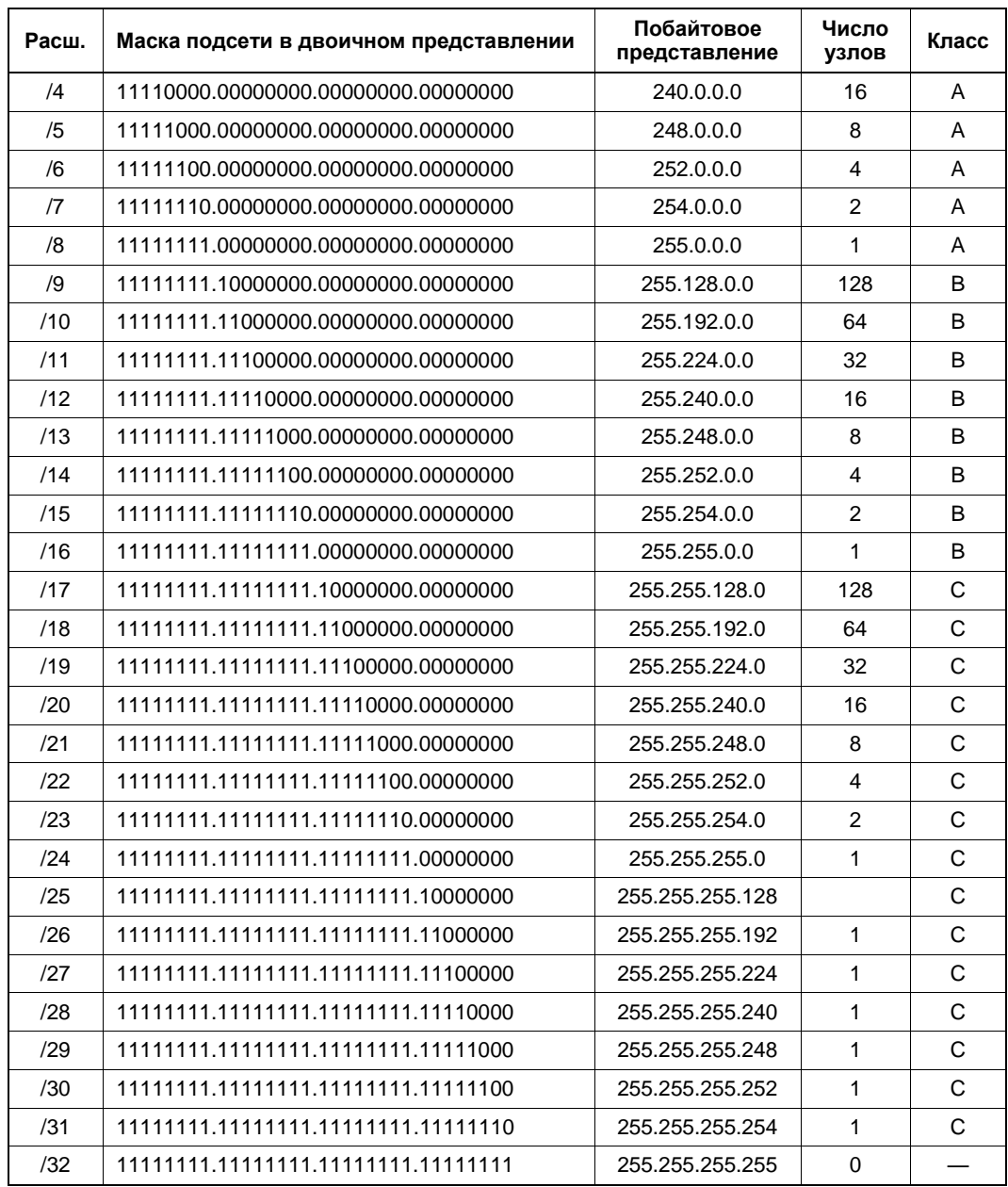

Далее приведен пример преобразования двоичного значения 11000000 в десятичный вид (192).

11000000 Bin =  $128*1 + 64*1 + 32*0 + 16*0 + 8*0 + 4*0 + 2*0 + 1*0$  $= 128 + 64 + 0 + 0 + 0 + 0 + 0 + 0 + 0$  $= 128 + 64$  $= 192$ 

Для того чтобы во время работы с реальными компьютерами легче было разобраться с присвоением IP-адресов, еще раз обратимся к таблице (табл. 1.2). В поле Зарезервированные адреса указаны диапазоны IP-адресов, с которыми при создании локальной сети нам придется встречаться наиболее часто. Эти адреса не используются для узлов в Интернете. Некоторые адреса не используются и в локальных сетях. Локальный компьютер, имеющий возможность подключения к сети или уже подключенный, кроме сетевого IP-адреса имеет свой внутренний IP-адрес из диапазона с 127.0.0.0 по 127.255.255.255. Обычно это адрес 127.0.0.1. Вы всегда можете проверить возможность работы вашего компьютера в сети, выполнив из командной строки команду ping 127.0.0.1. Если в ответ на эту команду появляется информация об отправленных и полученных пакетах, то можно быть уверенным, что компьютер сможет работать в сети при условии правильно выполненных настроек.

Диапазон с 169.254.0.0 по 192.168.255.255 используется операционными системами Windows для автонастройки сетевых адаптеров. Если вы не предполагали использовать такие адреса, но обнаружили, что сетевой адаптер вашего компьютера имеет адрес из этого диапазона, следует искать проблему. Какого характера эта проблема сразу сказать трудно, но скорее всего вы допустили ошибку в настройках сети или было нарушено физическое подключение к сети.

Адреса с 192.168.0.0 по 192.168.255.0, с 172.16.0.0 по 172.31.0.0 и с 10.0.0.0 по 10.255.255.255 могут использоваться в локальных сетях. Именно для них они зарезервированы.

## Подсоединение компьютеров

Итак, есть два компьютера, есть два сетевых адаптера (в современных ПК часто встроены в материнскую плату), есть отрезок кабеля витой пары пятой категории (саt. 5 или 5е) необходимой длины, есть два коннектора (разъема) типа RJ-45.

Кроме перечисленного ранее потребуется обжимной инструмент для коннекторов RJ-45 или услуга по изготовлению обжатого кабеля (могут оказать в специализированных компьютерных магазинах).

Если вы решили обжимать кабель самостоятельно, то следует соблюдать некоторые правила. Есть всего два варианта распределения проводников кабеля по контактам разъемов (два варианта разводки кабеля). Можно придумать и другие варианты, но тогда при развитии и росте сети вы обязательно встретитесь с проблемами. Правильные варианты разводки показаны в табл. 1.5.

| Стандарт EIA/TIA-568A | Стандарт EIA/TIA-568B | Номер контакта |
|-----------------------|-----------------------|----------------|
| Бело-зеленый          | Бело-оранжевый        |                |
| Зеленый               | Оранжевый             |                |
| Бело-оранжевый        | Бело-зеленый          |                |
| Синий                 | Синий                 |                |

Таблица 1.5. Разводка витой пары

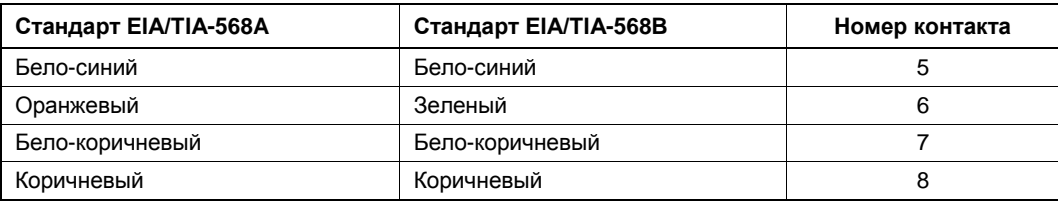

Таблица 1.5 (окончание)

Для того чтобы соединить два компьютера без использования дополнительных устройств, необходим так называемый перекрестный кабель. Для того чтобы изготовить такой кабель, достаточно обжать противоположные разъемы кабеля по разным вариантам стандарта EIA/TIA-568. Проводники стандартной витой пары всегда окрашены в цвета, указанные в таблице, это поможет вам не запутаться при обжиме.

Соединение компьютеров перекрестным кабелем может быть выполнено при расстоянии между компьютерами не более 100 м. Соединение компьютеров перекрестным кабелем не требует дополнительного оборудования, и все же автор рекомендовал бы выполнять соединение компьютеров через коммутатор (switch). Например, очень распространены коммутаторы Compex PS2208B, которые не требуют никакой настройки, работают полностью автоматически. Эти коммутаторы автоматически определяют вид подключения к портам. Таким образом, применив перекрестный кабель там, где требуется прямой, вы все равно получите работоспособное соединение. Но все же лучше применять кабели, соответствующие задачам подключений. Это упростит поиск неисправностей в сети, когда вы или те, кто будет разбираться в созданной вами сети, будут искать причины проблем. Применение коммутатора в простейшей сети требует использования двух обычных кабелей, у которых оба конца обжаты одинаково.

Коммутатор может быть расположен в любом месте между подключаемыми компьютерами, при этом расстояние между компьютерами может быть увеличено до 200 м. Наличие коммутатора позволит, настроив сеть из двух компьютеров, без труда подключить дополнительные компьютеры к уже созданной сети.

Подключив кабель к сетевым картам на обоих компьютерах, можно настроить сеть с помощью Мастера настройки сети, который присутствует как в Windows XP и во всех новых версиях Windows, так и в современных версиях Linux. Далее мы рассмотрим настройку вручную.

## Сетевые настройки компьютера под управлением ОС Windows XP

Эта операционная система постепенно уступает место Windows Vista и Windows 7. Но до сих пор компьютеры с ОС Windows XP можно приобрести, а у домашних пользователей и на предприятиях пока еще подавляющее большинство компьютеров под управлением этой ОС. Только появление Windows 7 ускорило процесс перехода с Windows XP на новую операционную систему, но процесс идет пока не столь быстро. Автору известна организация, где работают три сервера под

управлением Windows 2003 и более трилцати пользователей работают с Windows XP. Переход на новые системы пока не планируется ввиду его дороговизны. Однако надо учитывать, что официальная поддержка Windows XP планируется только до 2012 года.

1. Для начала, убедитесь, что учетная запись администратора и учетная запись обычного пользователя имеют пароли. Работая в сети без пароля, вы подвергнете компьютер опасности для непрошеного вторжения со стороны сети. А некоторые возможности сети вообще будут недоступны учетным записям пользователей без пароля.

Если ваша рабочая станция еще не работала в сети, то необходимо подготовить ее для работы в составе рабочей группы. Даже при наличии всего двух компьютеров в вашей сети, они должны принадлежать некоторой рабочей группе. Это необходимо для того, чтобы компьютеры сети были видны в сетевом окружении, и вам не приходилось их искать, используя средства поиска компьютеров, запоминая имена или IP-адреса.

2. Откройте Панель управления | Система на вкладке Имя компьютера (рис. 1.2).

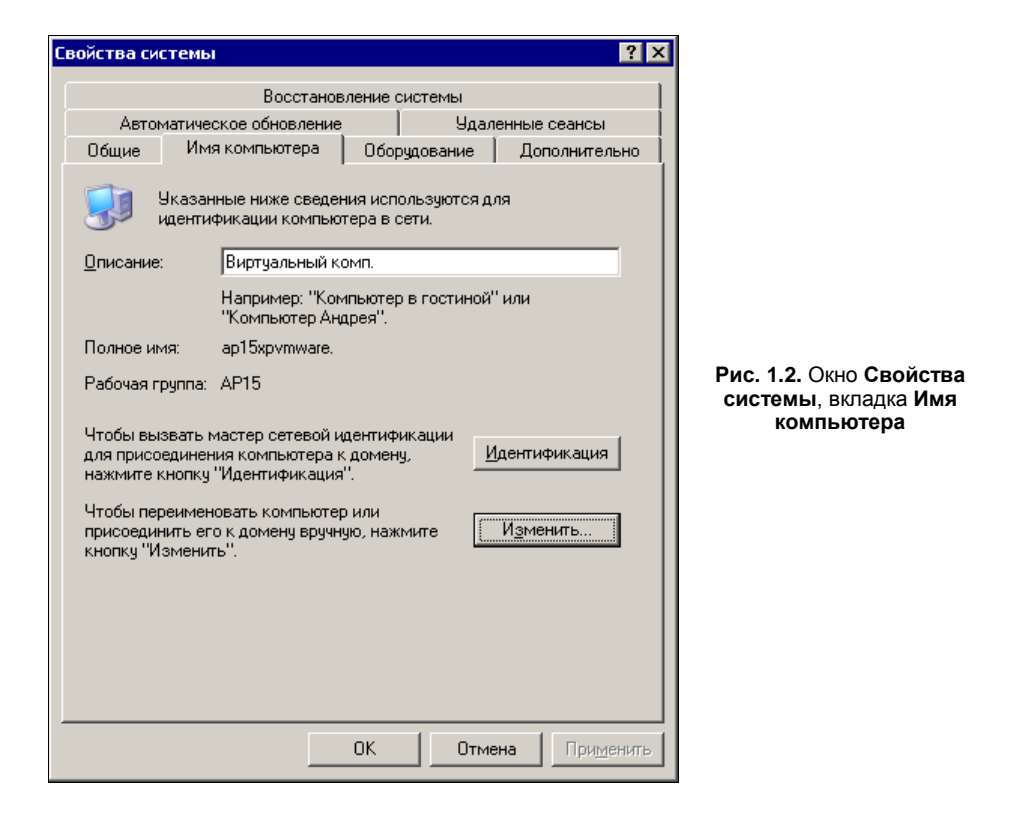

3. Затем нажмите кнопку Изменить. Откроется окно Изменение имени компьютера (рис. 1.3).

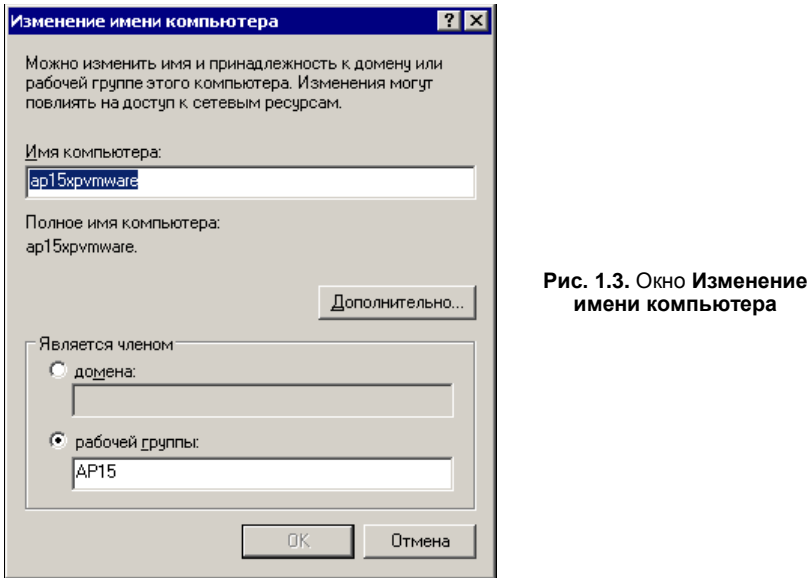

4. В поле Имя компьютера необходимо ввести то имя, под которым ваш компьютер должен быть виден в сети, а в нижней части этого окна следует указать, что компьютер является членом рабочей группы, и указать имя этой рабочей группы. По умолчанию система предлагает имя WORGROUP или MSHOME. Если вы предполагаете, что в сети будет общий доступ к Интернету, или позднее будет организована связь с другими сетями, то лучше изменить это имя. Если сеть будет состоять из нескольких рабочих групп, то имя должно содержать признак рабочей группы, например, номер подразделения, номер квартиры, и т. п. Следует учитывать, что имя компьютера тоже должно быть информатив-НЫМ.

То имя, которое вы видите на рисунке, например, говорит о принадлежности компьютера к рабочей группе ар15, сообщает, что на нем установлена ОС Windows XP, а сам компьютер виртуальный, создан в виртуальной машине *VMware Workstation.* 

#### **ПРИМЕЧАНИЕ**

VMware Workstation — это программа, которая позволяет на своем компьютере или на сервере создать еще один или несколько компьютеров с одинаковыми или различными операционными системами. Зарегистрировавшись на сайте программы (http://www.vmware.com/vmwarestore/newstore/wkst\_eval\_login.jsp), вы можете получить ее пробную версию (объем файлов более 50 Мбайт).

Для сети не имеет значения — виртуальный компьютер подключается к ней или реальный. Все настройки для этих компьютеров идентичны. Только физически виртуальный компьютер подключен через адаптер своей хост-машины.

5. Теперь откройте Панель управления | Сетевые подключения (рис. 1.4).

В различных версиях Windows наименование подключения может быть представлено по-русски или по-английски. В данном случае мы видим Local Area Connection, что соответствует наименованию в полностью локализованной версии Windows XP — полключение по локальной сети. Но нас не очень устраивает такое наименование подключения. Позднее нам придется управлять подключениями из командной строки, где имена с пробелами надо помещать в кавычки, а русские буквы в отдельных случаях не читаются. При таком способе управления удобнее пользоваться наименованиями из одного слова, и лучше латинскими буквами.

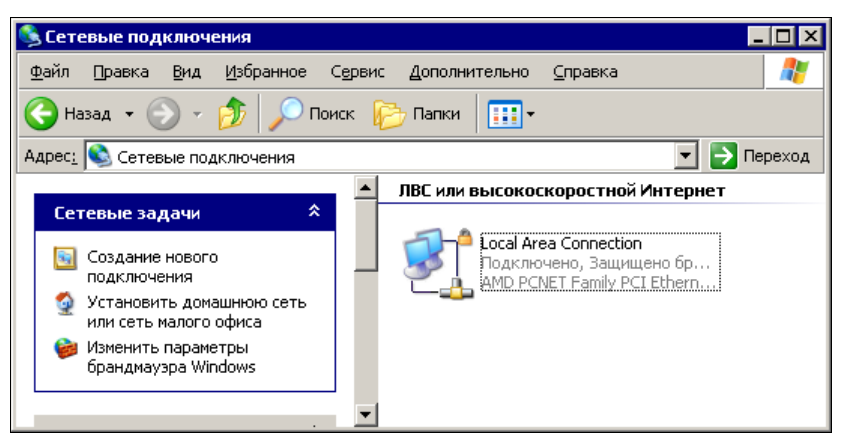

Рис. 1.4. Окно Сетевые подключения

- 6. Поэтому давайте переименуем наше сетевое подключение. Можно, как и в имени компьютера, применить осмысленные обозначения. Например, можно этому ПОДКЛЮЧЕНИЮ ДАТЬ ИМЯ LocalConn15.
- 7. Теперь, откройте свойства этого подключения (рис. 1.5).
- 8. На вкладке Общие из списка компонентов необходимо выбрать Client for Microsoft Networks (Клиент для сетей Microsoft) и File and Printer Sharing for Microsoft Networks (Служба доступа к файлам и принтерам для сетей Microsoft). После выбора они будут помечены галочками.
- 9. Кроме этого следует выбрать Internet Protocol (TCP/IP) (Протокол Интернета TCP/IP). Затем для этого пункта необходимо установить свойства, доступ к которым появляется после нажатия кнопки Свойства (рис. 1.6).

#### **ПРИМЕЧАНИЕ**

Если какого-либо протокола нет в перечне, то нажмите кнопку Установить и добавьте его в список.

По умолчанию это окно выглядит так, как показано на рисунке. Операционная система сама будет назначать компьютеру IP-адрес. Вернитесь к окну Сетевые подключения и проверьте IP-адрес для подключения LocalConn15.

#### **ПРИМЕЧАНИЕ**

Вы можете использовать свои наименования объектов, поэтому следите за сопоставлением объектов в книге и ваших реальных объектов.

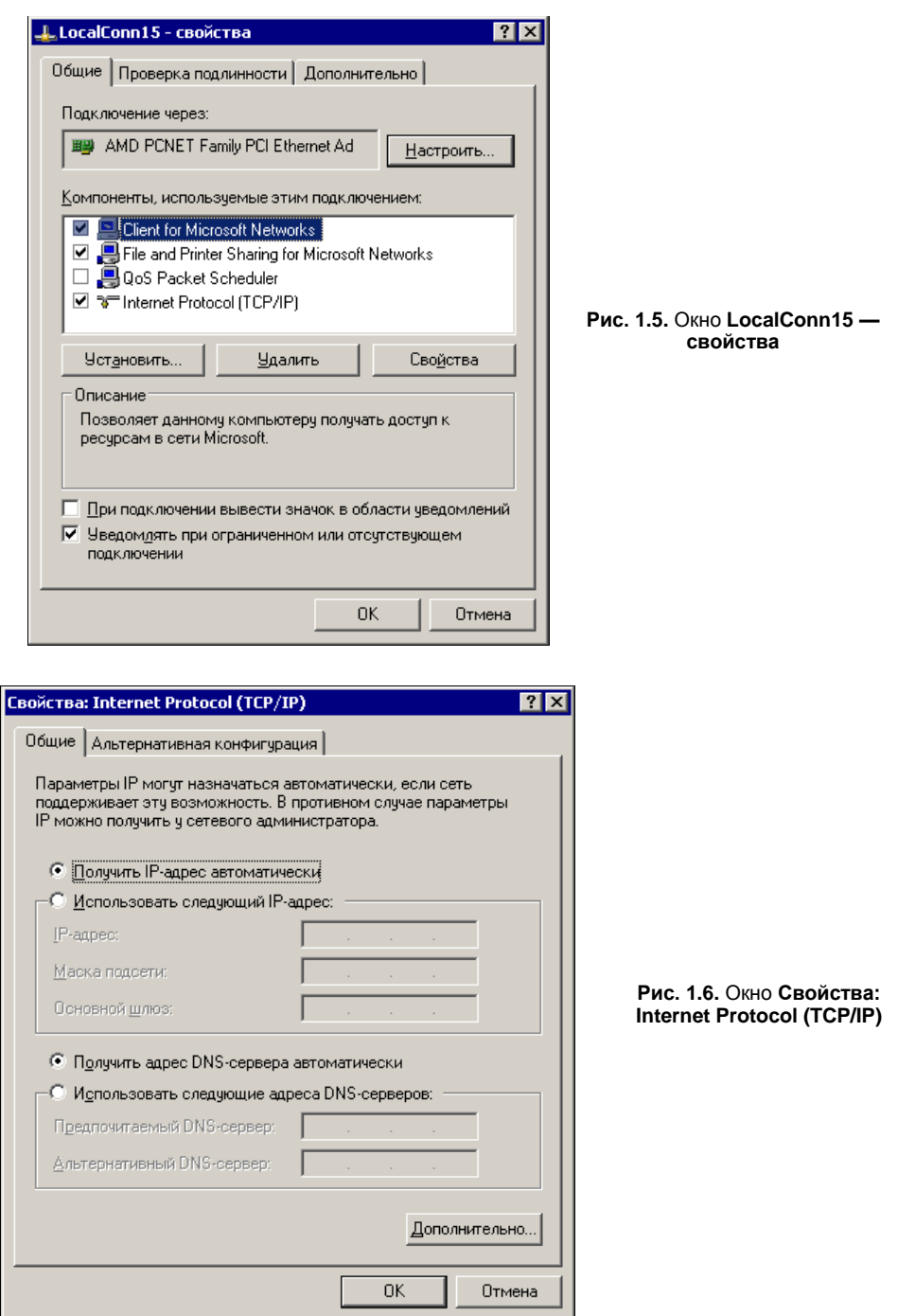

10. Для того чтобы проверить IP-адрес, присвоенный при подключении, можно открыть окно **Состояние LocalConn15** (рис. 1.7), выбрав в контекстном меню этого подключения пункт **Состояние**.